3. Web サービスを利用したデータのプロット方法

## (1) テンプレートファイルのダウンロード

講座用のサイト()から、テンプレートファイルをダウンロードします。テンプ レートファイルは圧縮形式(zip 形式)なので、ダブルクリックして解凍してください。

(2) js ファイルの設置

地図に表示する線の情報は、gsd データから変換した js データに記述されています。 まずは、変換した js データ (今回は「plotdata.js」とする。)を、テンプレートと同じ フォルダへ置きます。次に、テンプレートの 15 行目を次のように編集します。

## <!-- 表示するログのファイル名を指定する -->

<script type="text/javascript" src="plotdata.js"></script>

赤字の部分に作成した js データのファイル名を入れてください。また、データの種 類が HTML を開いただけでわかるように、5 行目のタイトルも編集しておきましょう。

## (3) 地図上への点の設置

地図に点を設置するには、設置場所の緯度、経度が必要です。テンプレートの地図 は、地図上の任意の点をクリックすると、下部に緯度、経度が表示されるようになっ ています。これを利用して、点を置きたい場所の緯度、経度をメモしてください。

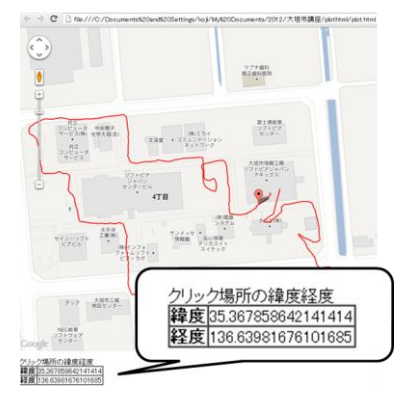

次に、テンプレートファイルの 31~34 行目の間を書き変えます。例えば、「情報工 房」と表示する点を、緯度 35.36747, 136.64110 に置くならば、次のように記述します。

// 表示されるランドマーク var plotMarkers = [ //Add Arrays By Program ['情報工房', '', 35.36747, 136.64110], ];

表示する点が一つだけの場合には行末のカンマは要りませんが、複数の点を置く場 合には、カンマの付け忘れに注意してください。2 つ目の要素に写真ファイルを入れる と絵も表示することができます。各自で工夫して下さい。